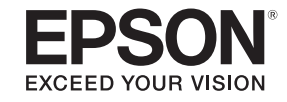

# Projetor multimídia

# **Guia do EasyMP Slide Converter**

# **[Perspectiva Geral do EasyMP Slide Converter](#page-2-0)**

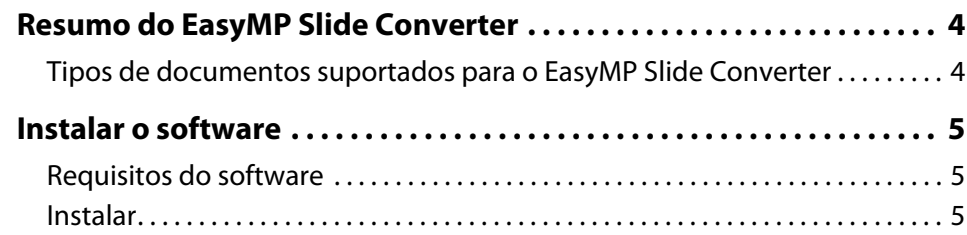

# **[Converter documentos PowerPoint em cenários](#page-5-0)**

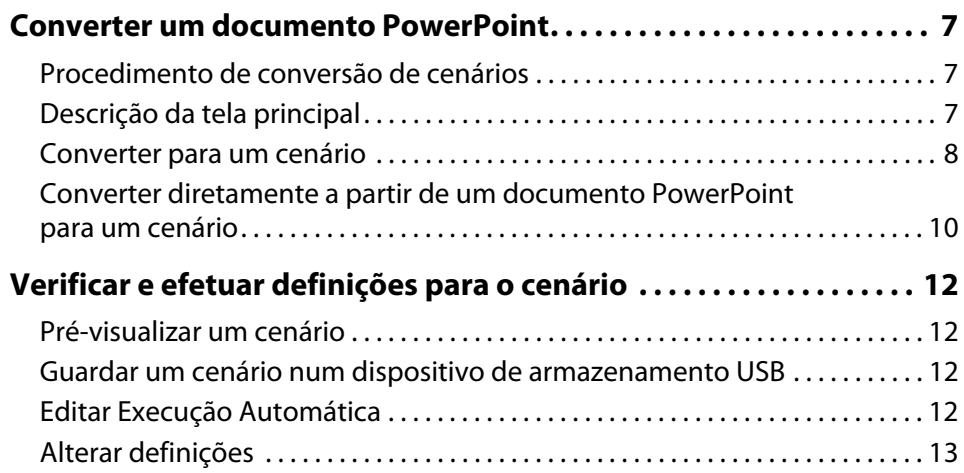

#### **[Anexo](#page-14-0)**

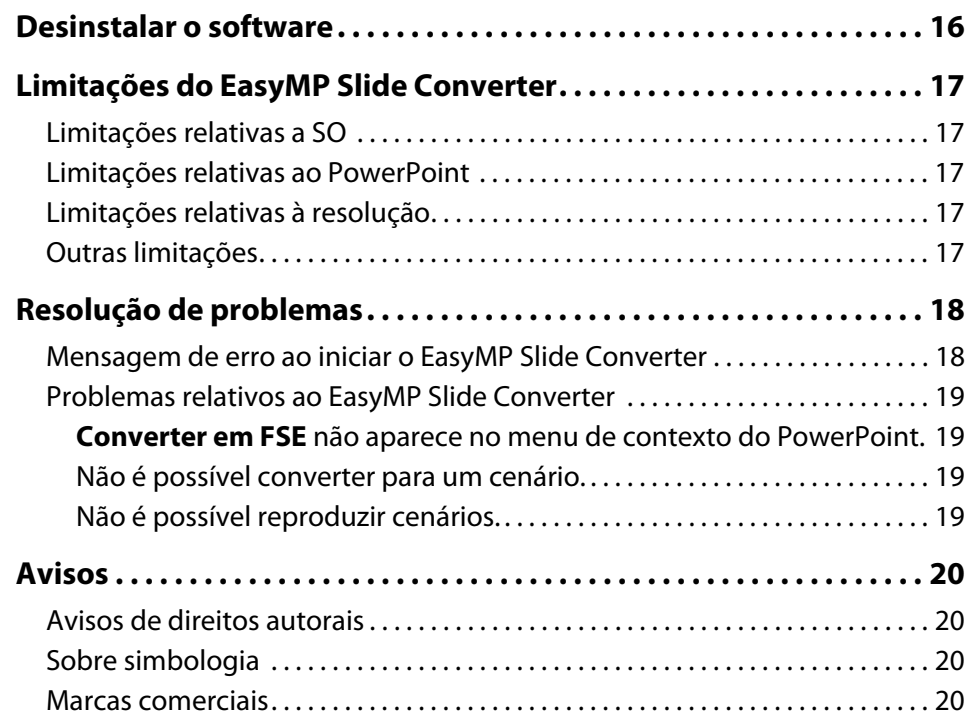

# <span id="page-2-0"></span>**Perspectiva Geral do EasyMP Slide Converter**

Este capítulo explica como converter documentos usando o EasyMP Slide Converter e como instalar o software.

#### <span id="page-3-0"></span>**Resumo do EasyMP Slide Converter**

O EasyMP Slide Converter é um software que permite efetuar uma apresentação usando um projetor sem fazer a ligação a um computador.

Para apresentar slides sem um computador, converta o documento PowerPoint em um documento de cenário usando o EasyMP Slide Converter.

Transfira os cenários convertidos para um dispositivo de armazenamento USB e instale-o no projetor. Os slides poderão ser apresentados com a função do projetor, Slide Show ou PC Free.

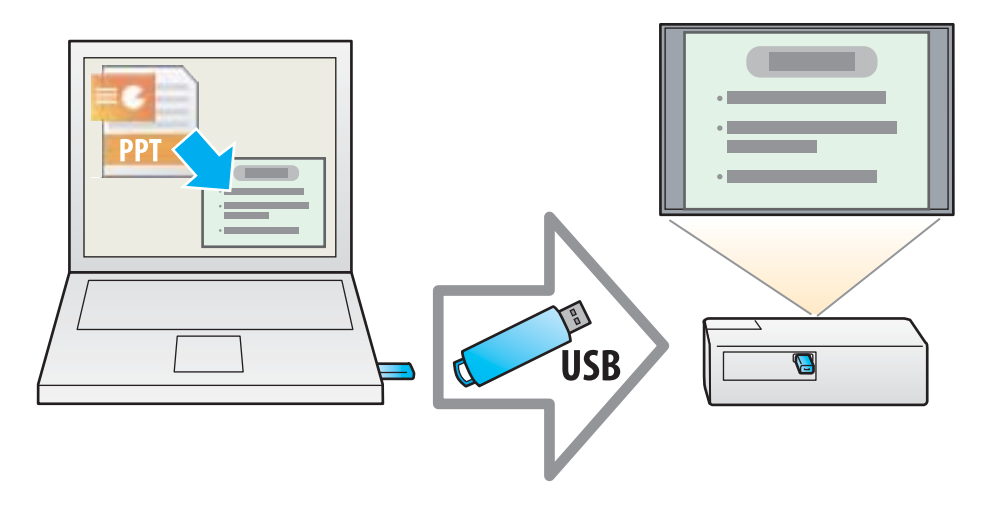

Para obter mais informações sobre as funções Slide Show ou PC Free, consulte a documentação fornecida com o projetor.

# <span id="page-3-1"></span>**Tipos de documentos suportados para o EasyMP Slide Converter**

No EasyMP Slide Converter, é possível converter para cenários documentos criados com o Microsoft PowerPoint 2002/2003/2007/2010/2013 (extensões .ppt/.pps/.pptx).

Encontram-se disponíveis os dois tipos de cenários indicados a seguir:

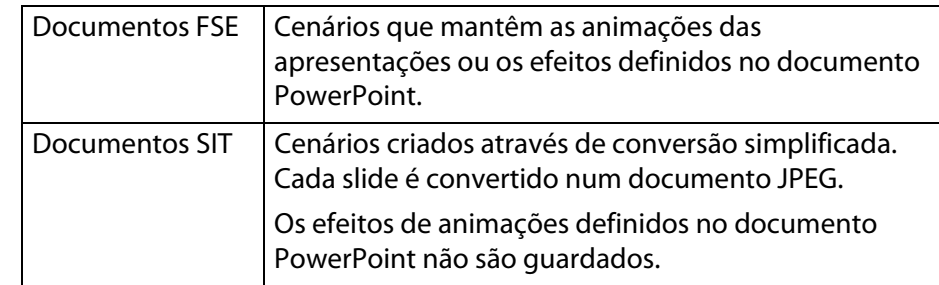

Para obter mais informações sobre o formato de documento e o método de conversão, consulte a próxima seção.

**S** ["Alterar definições" p.13](#page-12-2)

#### <span id="page-4-4"></span><span id="page-4-0"></span>**Instalar o software**

O EasyMP Slide Converter encontra-se no CD-ROM EPSON Projector Software. Instale o software no computador que está usando.

# <span id="page-4-3"></span><span id="page-4-1"></span>**Requisitos do software**

O EasyMP Slide Converter funciona em computadores que cumprem os seguintes requisitos.

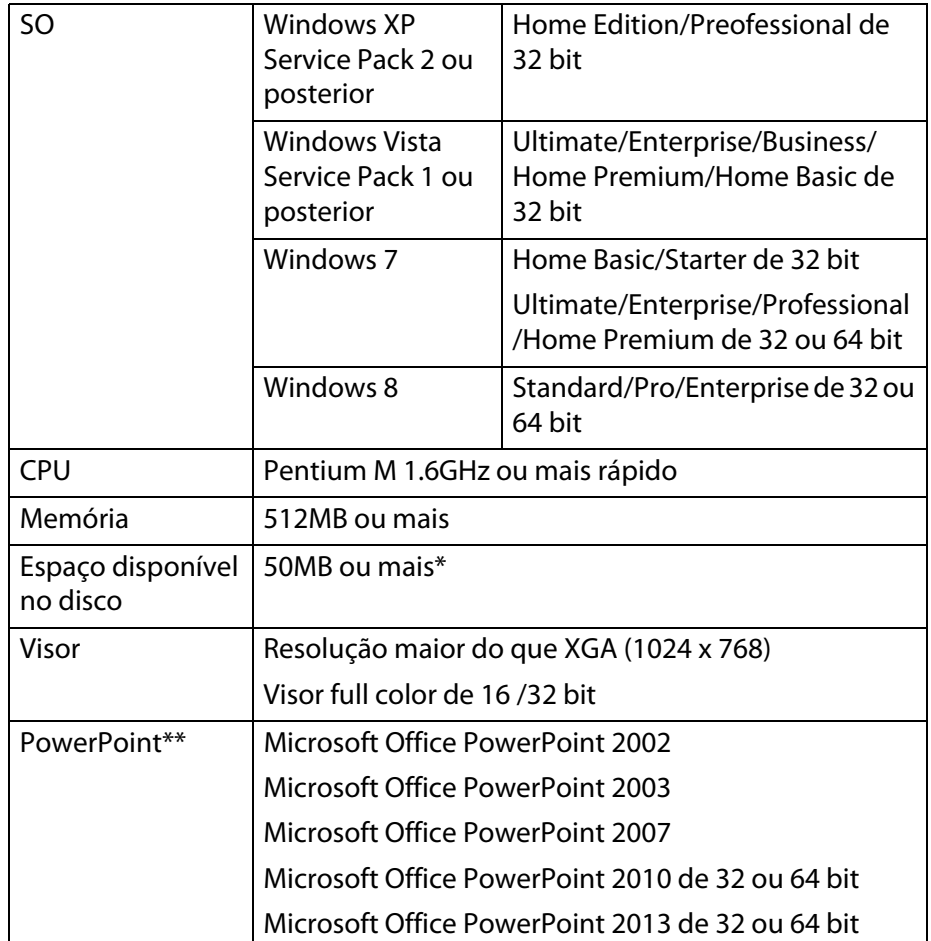

\*Espaço livre necessário para instalação. O espaço livre necessário pode variar, dependendo do tipo ou do número de animações definido nos documentos PowerPoint que estão sendo convertidos.

\*\*O Microsoft PowerPoint Web App não é suportado.

# <span id="page-4-2"></span>**Instalar**

Verifique os seguintes pontos antes de iniciar a instalação.

- É necessário dispor de uma autorização de administrador para instalar o EasyMP Slide Converter.
- Para instalar o EasyMP Slide Converter, o PowerPoint 2002 ou posterior e o Visual Basic for Applications (VBA) devem estar instalados.
- Feche todas as aplicações em execução antes de iniciar a instalação.
- Quando o idioma selecionado para a instalação é diferente do utilizado pelo SO, as telas podem não ser apresentadas corretamente.

# A **Ligue o computador.**

## B **Insira o CD-ROM EPSON Projector Software no computador.**

O programa de instalação inicia automaticamente.

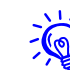

 $\frac{1}{2}$ Se o programa de instalação não iniciar automaticamente, abra o arquivo do CD-ROM a partir de **Meu Computador** (ou **Computador**) e faça clique duas vezes em **InstallNavi**.

# C **Para instalar, siga as instruções na tela.**

É possível baixar a última versão do EasyMP Slide Converter a partir do site **[global.latin.epson.com/br](http://global.latin.epson.com/br)**.

# <span id="page-5-0"></span>**Converter documentos PowerPoint em cenários**

Este capítulo explica como converter um documento PowerPoint em um cenário e como o transferir para um dispositivo de armazenamento USB.

<span id="page-6-3"></span><span id="page-6-0"></span>É possível converter um documento PowerPoint em um cenário, para apresentar slides sem fazer a ligação a um computador.

# <span id="page-6-1"></span>**Procedimento de conversão de cenários**

Os cenários são convertidos através do seguinte procedimento.

- A **Inicie o EasyMP Slide Converter e selecione o documento PowerPoint.**
- B **Na tela Aplicar, efetue as definições necessárias, como Salvar, Modo de Conversão e Resolução do Projetor e, em seguida, converta em cenário.**
- C **Pré-visualize o cenário convertido (documento FSE).**
- D **Copie o cenário para o dispositivo de armazenamento USB ligado ao computador.**
- E **Aplique as definições de Execução Automática para cenários.**

Será possível alterar as definições de Execução Automática depois de criar cenários.

- Para definir a transição automática entre diapositivos, programe a definição *Avançar slide* para *Automaticamente após* no PowerPoint.
- Dispositivos de armazenamento USB que incluam funções de segurança podem não estar disponíveis .

## <span id="page-6-2"></span>**Descrição da tela principal**

Inicie o EasyMP Slide Converter para visualizar a tela principal. As funções de cada botão são descritas na tabela seguinte.

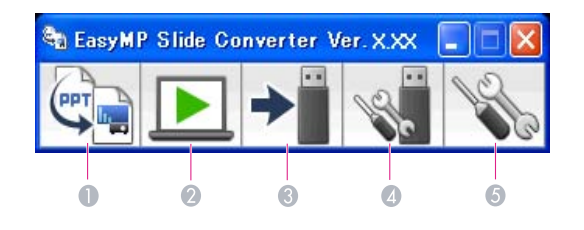

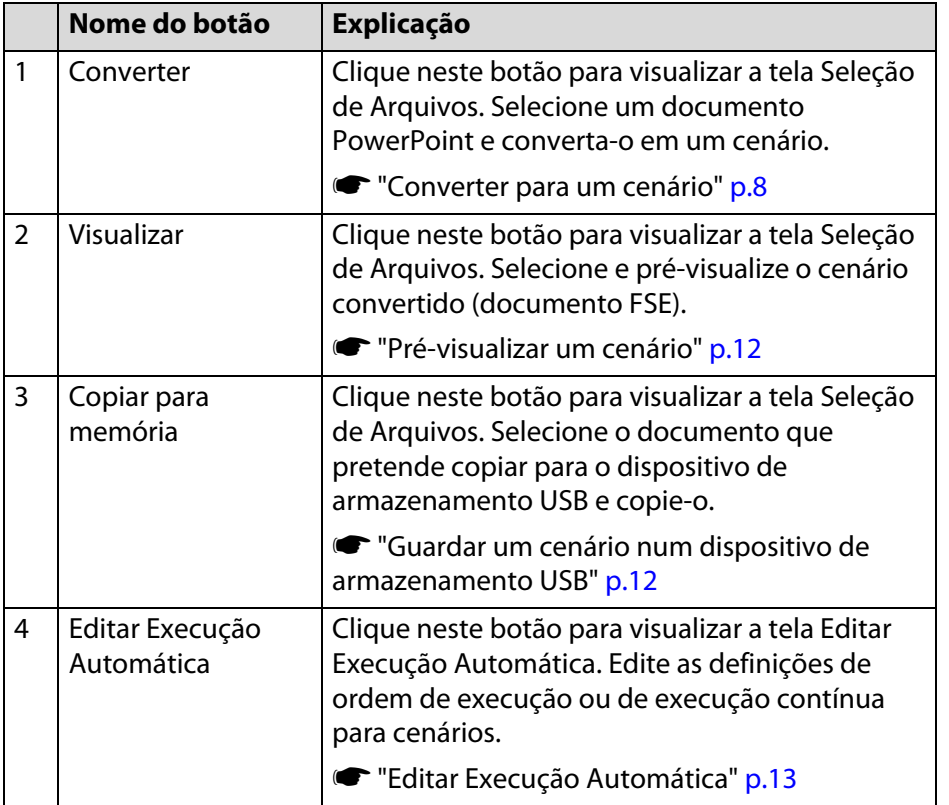

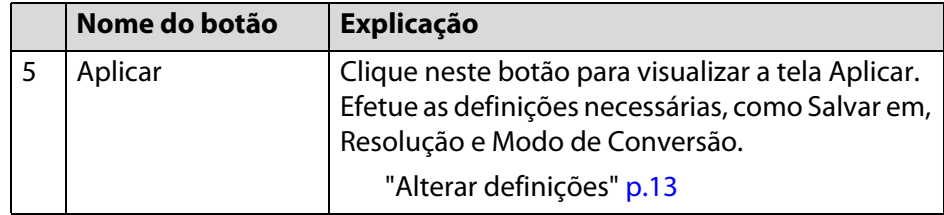

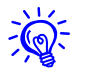

q Se a opção **Depois da conversão, copie o arquivo para a memória.** estiver ativada na tela Aplicar, poderá efetuar todas as definições seguindo as instruções na tela.

Se estiver desativada, efetue as definições a partir da tela principal.

# <span id="page-7-0"></span>**Converter para um cenário**

Esta seção explica como converter um cenário passo-a-passo.

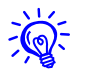

 $\sqrt{\mathbb{Q}}$  Se não precisar alterar definições, será possível converter diretamente um documento PowerPoint em um cenário.

s ["Converter diretamente a partir de um documento PowerPoint para](#page-10-0)  [um cenário" p.11](#page-10-0)

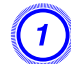

#### A **Você pode iniciar o EasyMP Slide Converter usando um dos seguintes métodos:**

**Windows XP/Winodws Vista/Windows 7:**

Clique em **Iniciar**, selecione **Programas** (ou **Todos os programas**), **EPSON Projector** e depois clique em **EasyMP Slide Converter**.

#### **Windows 8:**

Na tela de Início, selecione **EasyMP Slide Converter**.

A tela principal do EasyMP Slide Converter aparece.

- B **Ligue o dispositivo de armazenamento USB ao computador para guardar o cenário.**
- C **Clique em Converter na tela principal. Selecione o documento PowerPoint que pretende converter em cenário e, em seguida, clique em Selecção.**

# D **A tela Aplicar aparece. Efetue as definições necessárias e, em seguida, clique em Seguinte.**

Para obter informações sobre as definições, consulte a próxima seção.

["Alterar definições" p.13](#page-12-1)

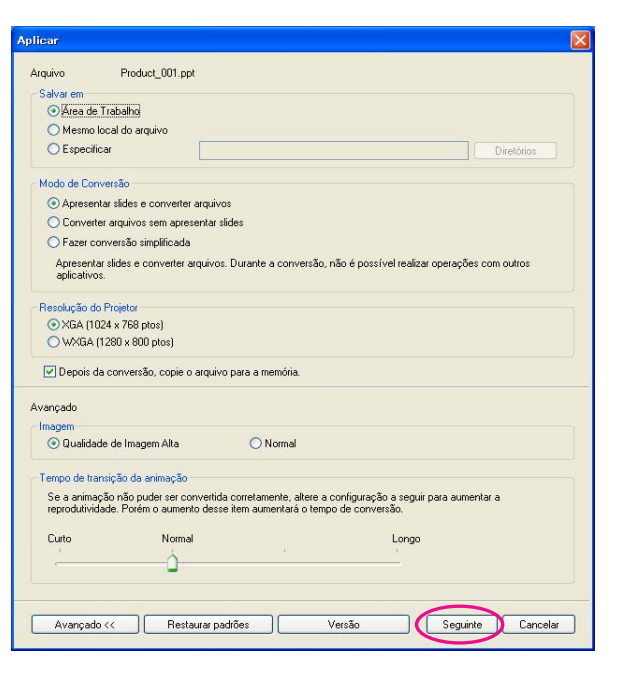

- Se a opção *Depois da conversão, copie o arquivo para a memória.* não estiver selecionada, a tela Aplicar não será exibida e a tela indicada no procedimento 5 aparece.
- É possível modificar detalhes das definições clicando no botão *Aplicar* na tela principal.

#### E **Verifique os detalhes das definições e, em seguida, clique em Converter.**

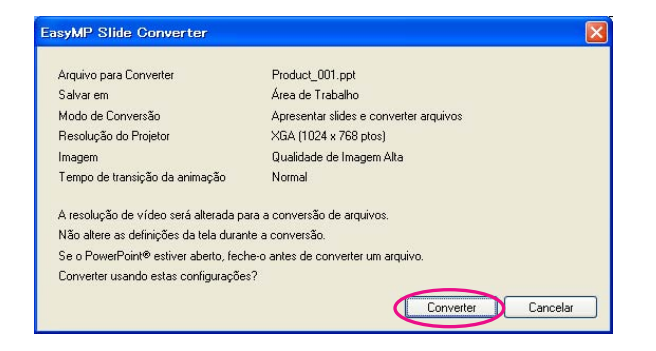

- Quando converter documentos durante uma apresentação de slides, a definição é modificada automaticamente para utilizar a resolução da tela dependendo da resolução do projetor (XGA ou WXGA). Após a conversão, a resolução anterior da tela é restabelecida.
- Não é possível efetuar o processo de conversão se o PowerPoint estiver em execução. Feche o PowerPoint antes de iniciar a conversão. Além disso, não inicie o PowerPoint durante a conversão.
- Durante a conversão, não modifique as definições de visualização, como alteração da resolução, ligação a um monitor externo ou modificação do tema de exibição. Se as definições de visualização forem alteradas, a conversão é cancelada.
- Se não selecionar *Depois da conversão, copie o arquivo para a memória.* na tela Aplicar, as telas indicadas no procedimento 6 não serão exibidas. Quando a tela principal aparecer, pré-visualize o cenário ou copie-o para a memória utilizando os botões apropriados da tela principal.
- Quando reproduzir um show de slides e converter arquivos em um tablet PC, não execute operações de toque durante a conversão. Caso contrário, a conversão não será executada corretamente e as operações de toque ficarão contidas no cenário convertido.
- $\left(\begin{matrix} 6 \end{matrix}\right)$  Quando a tela de confirmação de visualização aparecer **depois de concluída a conversão, clique em Sim. Se não deseja pré-visualizar, clique em Não e avance para o procedimento 7.**

A tela Visualizar é exibida. Para obter informações sobre as funções de cada botão, consulte a próxima seção.

["Pré-visualizar um cenário" p.12](#page-11-1)

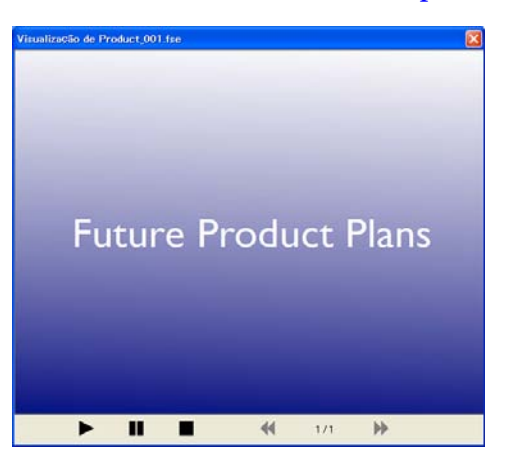

Quando a pré-visualização estiver concluída, feche a tela Visualizar.

Não é possível pré-visualizar documentos Jpeg (SIT) com a função Visualizar. Quando a opção **Fazer conversão simplificada** está selecionada em Modo de Conversão, a tela para confirmar se pretende Copiar aparece, mas a tela de confirmação de visualização não é exibida.

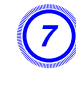

G **Quando a tela para confirmar se pretende Copiar aparecer, clique em Sim.**

H **A tela Selecionar Local da Cópia aparece. Clique em Procurar para selecionar a unidade à qual está ligado o dispositivo de armazenamento USB. Em seguida, clique em OK.**

Para editar as definições de ordem de execução ou de execução contínua para cenários, selecione **Reproduzir automaticamente. (Configuração de Execução Automática)**.

Também é possível efectuar definições de Execução Automática depois de concluída a conversão.

["Editar Execução Automática" p.13](#page-12-0)

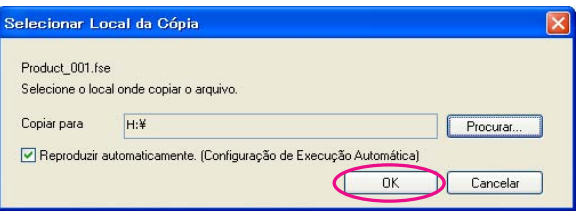

O cenário é transferido para o destino selecionado.

# I **Defina Execução Automática.**

• Se não existir nenhum documento de Execução Automática no dispositivo de armazenamento USB:

A tela para confirmar se pretende realizar Execução contínua é exibida. Se pretender criar um documento de Execução Automática e configurar a definição Execução contínua do documento de Execução Automática para Ativado, clique em **Sim**.

• Se existir um documento de Execução Automática no dispositivo de armazenamento USB:

Consulte a seção a seguir para definir a Execução Automática e, em seguida, clique em **OK**.

["Editar Execução Automática" p.13](#page-12-0)

Se existirem dois ou mais documentos definidos para Execução Automática, estes são reproduzidos por ordem a partir do início da Lista de arquivos de Execução Automática.

J **Remova o dispositivo de armazenamento USB do computador.**

Consulte a documentação do computador para obter informações sobre o método de remoção.

## K **Depois de terminar de transferir o cenário, ligue o dispositivo de armazenamento USB ao projetor e inicie a projeção com Slide Show ou PC Free.**

Para obter mais informações sobre as funções Slide Show ou PC Free, consulte a documentação fornecida com o projetor.

# <span id="page-10-0"></span>**Converter diretamente a partir de um documento PowerPoint para um cenário**

Esta seção explica como converter diretamente a partir de um documento PowerPoint para um cenário.

Esta função é útil se pretender converter sem modificar quaisquer definições. Uma vez que as definições da tela Aplicar se refletem durante a conversão, verifique as definições antes de começar se a opção **Depois da conversão, copie o arquivo para a memória.** não estiver selecionada.

#### A **Arraste o ícone do documento PowerPoint e solte-o sobre o ícone do programa EasyMP Slide Converter localizado na área de trabalho.**

Em alternativa, clique com o botão direito do mouse no documento PowerPoint e selecione **Converter em FSE**.

Não é possível converter vários documentos PowerPoint. Selecione apenas um documento para conversão.

## B **Converta o documento.**

• Se a opção **Depois da conversão, copie o arquivo para a memória.** estiver selecionada:

A tela Aplicar é exibida.

Para obter informações sobre as definições, consulte a próxima seção.

["Alterar definições" p.13](#page-12-1)

• Se a opção **Depois da conversão, copie o arquivo para a memória.** não estiver selecionada:

A tela de confirmação é exibida. Clique em **Converter**.

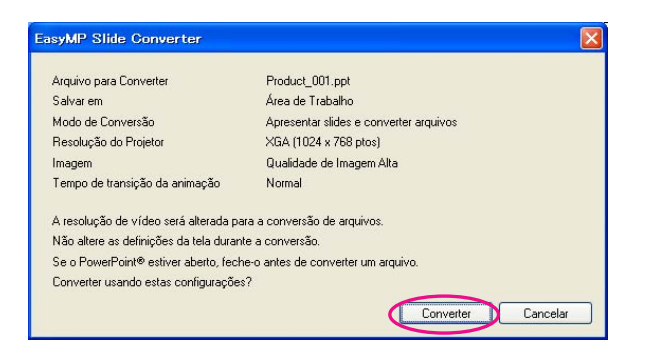

A conversão do documento inicia para um cenário. Se a opção **Apresentar slides e converter arquivos** estiver selecionada em Modo de Conversão, A Apresentação é visualizada.

## C **Pré-visualize o cenário convertido e, em seguida, transfira-o para um dispositivo de armazenamento USB.**

• Se a opção **Depois da conversão, copie o arquivo para a memória.** estiver selecionada:

Vá para o procedimento 6 de ["Converter para um cenário".](#page-7-0)

• Se a opção **Depois da conversão, copie o arquivo para a memória.** não estiver selecionada:

A tela principal é exibida depois de concluída a conversão.

Efetue então as definições necessárias, como pré-visualização do cenário, copiar para memória e Execução Automática.

["Descrição da tela principal" p.7](#page-6-2)

<span id="page-11-0"></span>**Verificar e efetuar definições para o cenário**

# <span id="page-11-1"></span>**Pré-visualizar um cenário**

É possível verificar o cenário na tela Visualizar após a conversão. Clique em **Visualizar** na tela principal para ver a tela Visualizar.

Para obter informações sobre as funções de cada botão, consulte a tabela a seguir.

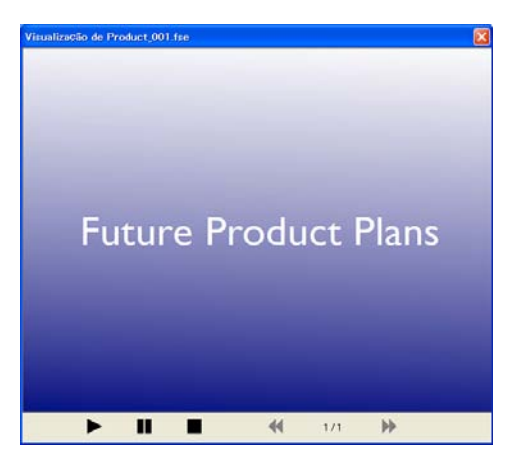

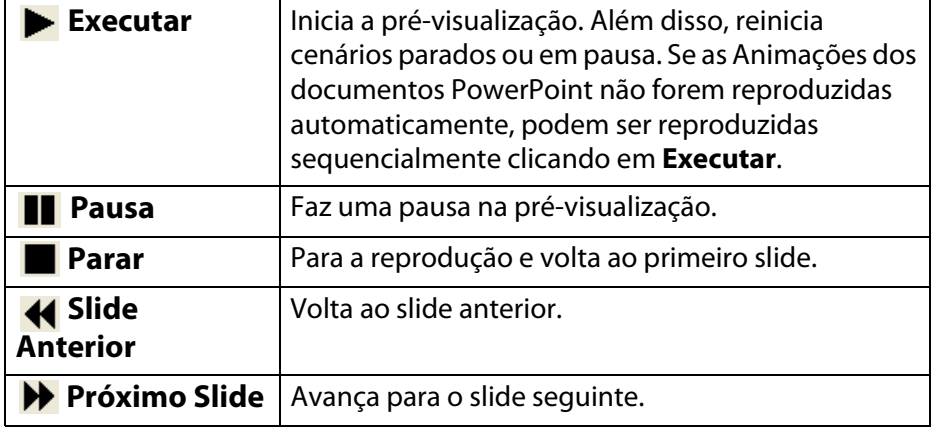

# <span id="page-11-2"></span>**Guardar um cenário num dispositivo de armazenamento USB**

Esta seção explica como transferir um cenário convertido para um dispositivo de armazenamento USB.

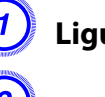

A **Ligue o dispositivo de armazenamento USB ao computador.**

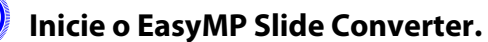

C **Clique no botão Copiar para Memória.**

D **Para transferir o cenário, siga as instruções na tela.**

# <span id="page-12-0"></span>**Editar Execução Automática**

É possível editar a Execução Automática para especificar a ordem de execução dos cenários ou para executar os cenários continuamente.

Clique em **Editar Execução Automática** na tela principal para ver a tela Editar Execução Automática.

Para definir a Execução Automática, consulte a tabela a seguir.

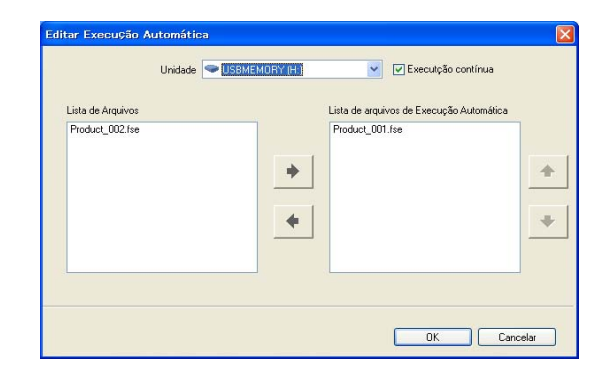

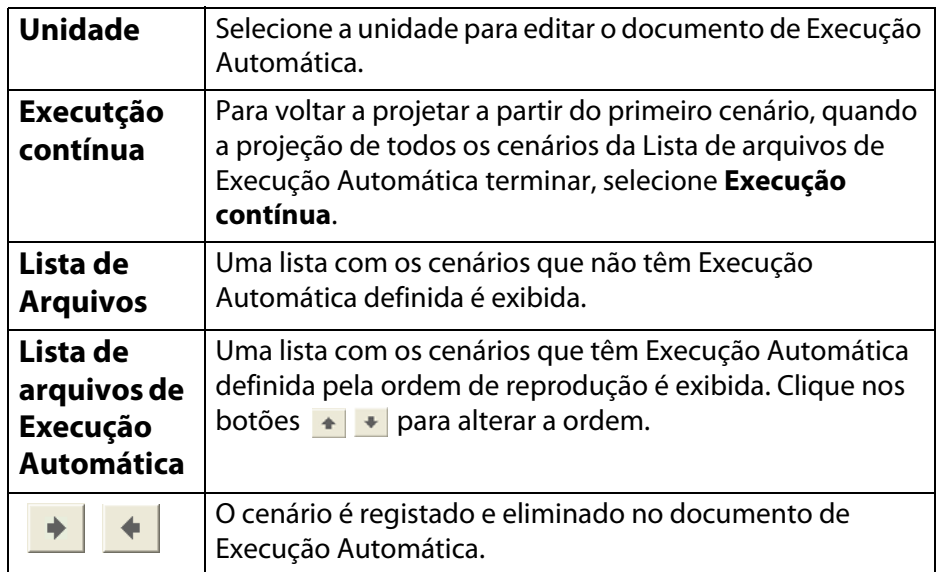

# <span id="page-12-2"></span><span id="page-12-1"></span>**Alterar definições**

Clique no botão **Aplicar** na tela principal para ver a tela Aplicar. Para obter informações sobre as definições, consulte a tabela a seguir.

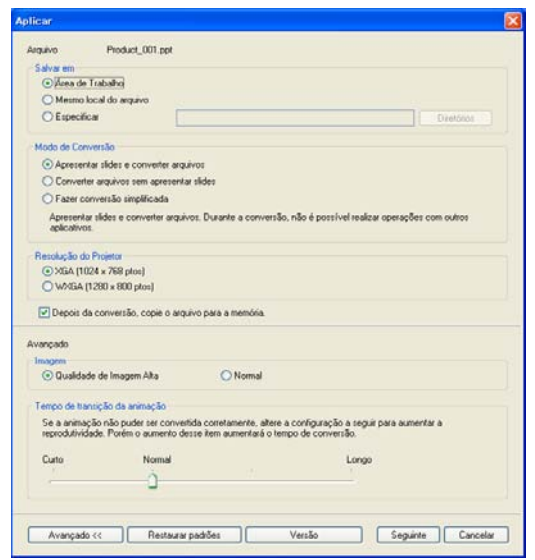

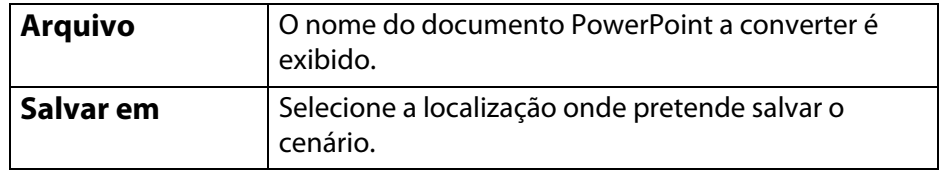

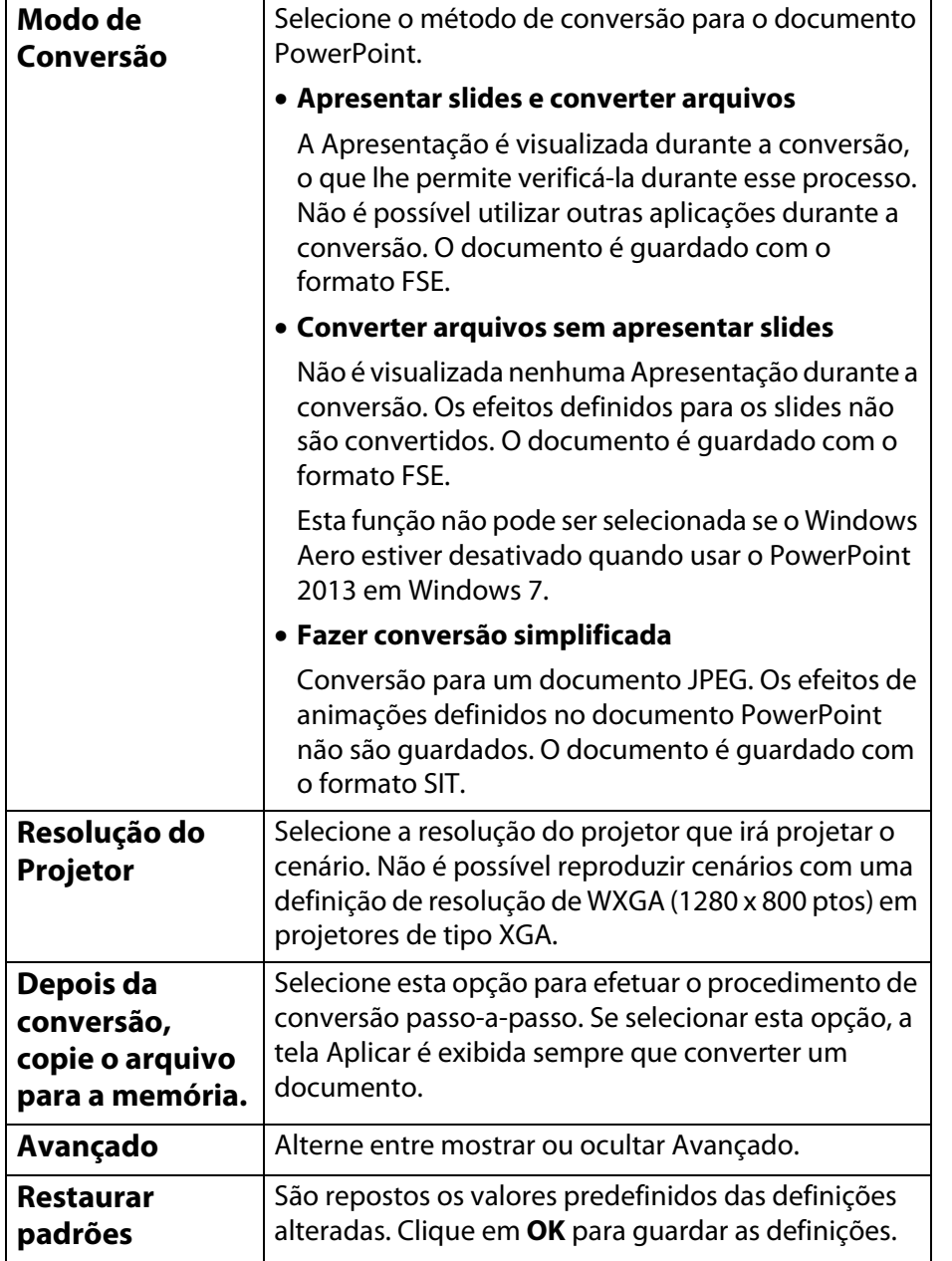

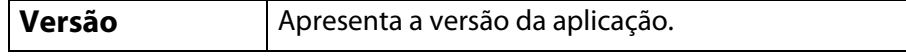

# Os itens a seguir dizem respeito a Avançado.

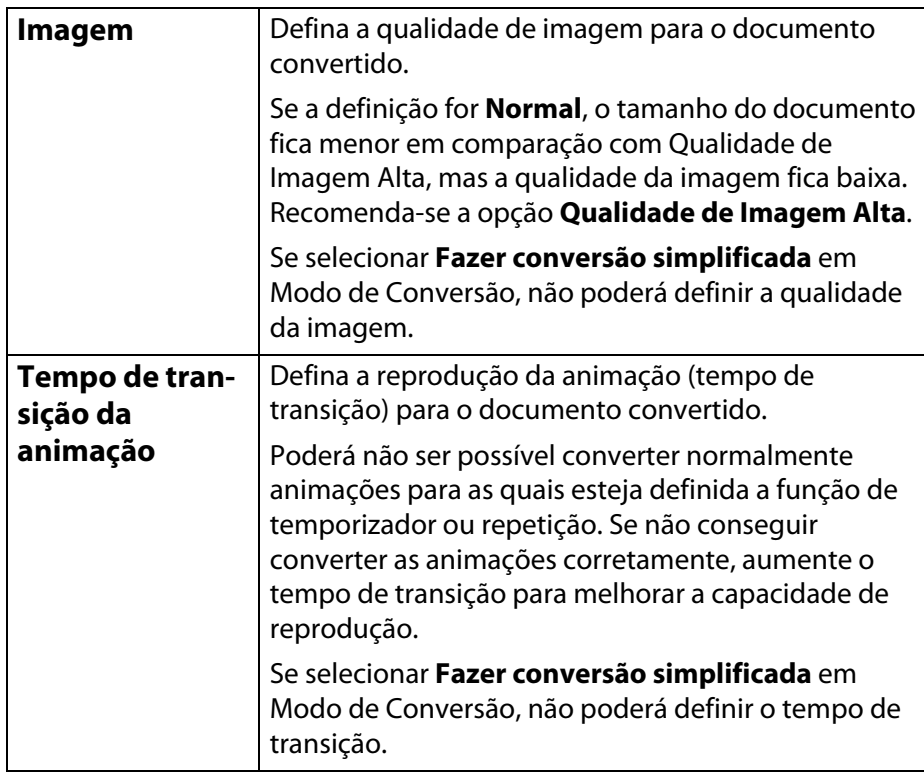

# <span id="page-14-0"></span>**Anexo**

# **Desinstalar o software <sup>16</sup>**

#### <span id="page-15-0"></span>**Desinstalar o software**

Verifique os seguintes pontos antes de iniciar a desinstalação:

- É necessário dispor de uma autorização de administrador para desinstalar o EasyMP Slide Converter.
- Feche todas as aplicações em execução antes de iniciar a desinstalação.

#### **No Windows XP**

A **Clique em Iniciar e, em seguida, clique em Painel de Controle.**

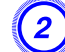

B **Clique duas vezes em Adicionar ou remover programas.**

C **Selecione EasyMP Slide Converter e, em seguida, clique em Alterar/remover.**

**No Windows Vista/Windows 7**

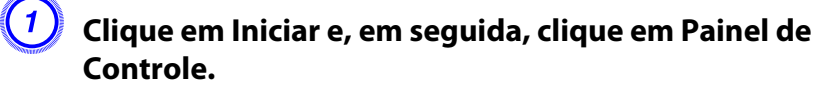

B **Clique em Desinstalar um programa na categoria Programa.**

C **Selecione EasyMP Slide Converter e, em seguida, clique em Desinstalar/Alterar.**

#### **No Windows 8**

- A **Acesse a tela de Início.**
	- B **Clique com o botão direito do mouse em EasyMP Slide Converter e, em seguida, clique em Desinstalar.**

#### <span id="page-16-0"></span>**Limitações do EasyMP Slide Converter**

Durante a utilização do EasyMP Slide Converter, aplicam-se as restrições a seguir.

# <span id="page-16-1"></span>**Limitações relativas ao Sistema Operacional**

- Se estiver utilizando o Windows XP Service Pack 2, o programa pode terminar subitamente quando selecionar um documento PowerPoint no ambiente de trabalho. Para resolver este problema, faça a atualização para Windows XP Service Pack 3 ou entre em contato com a Epson.
- Se uma janela, como Gerenciador de Tarefas do Windows, aparecer em primeiro plano, feche-a primeiro e depois execute a conversão.
- Quando reproduzir um show de slides e converter arquivos em um tablet PC, não execute operações de toque durante a conversão. Caso contrário, a conversão não será executada corretamente e as operações de toque ficarão contidas no cenário convertido.

# <span id="page-16-2"></span>**Limitações relativas ao PowerPoint**

- Se executar a conversão simplificada utilizando o PowerPoint 2007 Service Pack 1, uma parte da imagem aparece em preto depois da conversão. Este problema é resolvido se fizer a atualização para o PowerPoint 2007 Service Pack 2.
- Os efeitos da execução contínua definidos no PowerPoint não podem ser convertidos. Para executar um documento continuamente, programe a definição **Execução contínua** no EasyMP Slide Converter.

["Converter um documento PowerPoint" p.7](#page-6-3)

- Se converter um documento PowerPoint que esteja definido para execução automática de troca de slides ou início de animações, esse documento pode não funcionar ou não ser visualizado corretamente após a conversão.
- No PowerPoint 2002 ou no PowerPoint 2003, alguns objetos da Apresentação podem não ser visualizados corretamente ou uma parte da imagem pode aparecer em preto depois da conversão.
- O Windows Vista e o Windows 7 não suportam o PowerPoint 2002.
- Não é possível converter áudio e filmes em documentos ou animações PowerPoint, como, por exemplo, PowerPoint Game.
- Quando converter um arquivo usando PowerPoint 2010 em Windows Vista ou Windows 7, a tela de configuração do Windows Aero pode ficar destivada.

# <span id="page-16-3"></span>**Limitações relativas à resolução**

• Se a resolução do computador que está utilizando não incluir as definições 1280x800 ou 1280x768 e a opção **Apresentar slides e converter arquivos** estiver selecionada, não poderá selecionar WXGA para Resolução do Projetor.

# <span id="page-16-4"></span>**Outras limitações**

- Não é possível converter os efeitos definidos para o primeiro slide, independentemente do Modo de Conversão.
- Se a opção **Converter arquivos sem apresentar slides** estiver selecionada, não é possível converter os efeitos de troca de telas.
- As aplicações que utilizam parte das funções DirectX podem não ser apresentadas corretamente.

# <span id="page-17-1"></span><span id="page-17-0"></span>**Mensagem de erro ao iniciar o EasyMP Slide Converter**

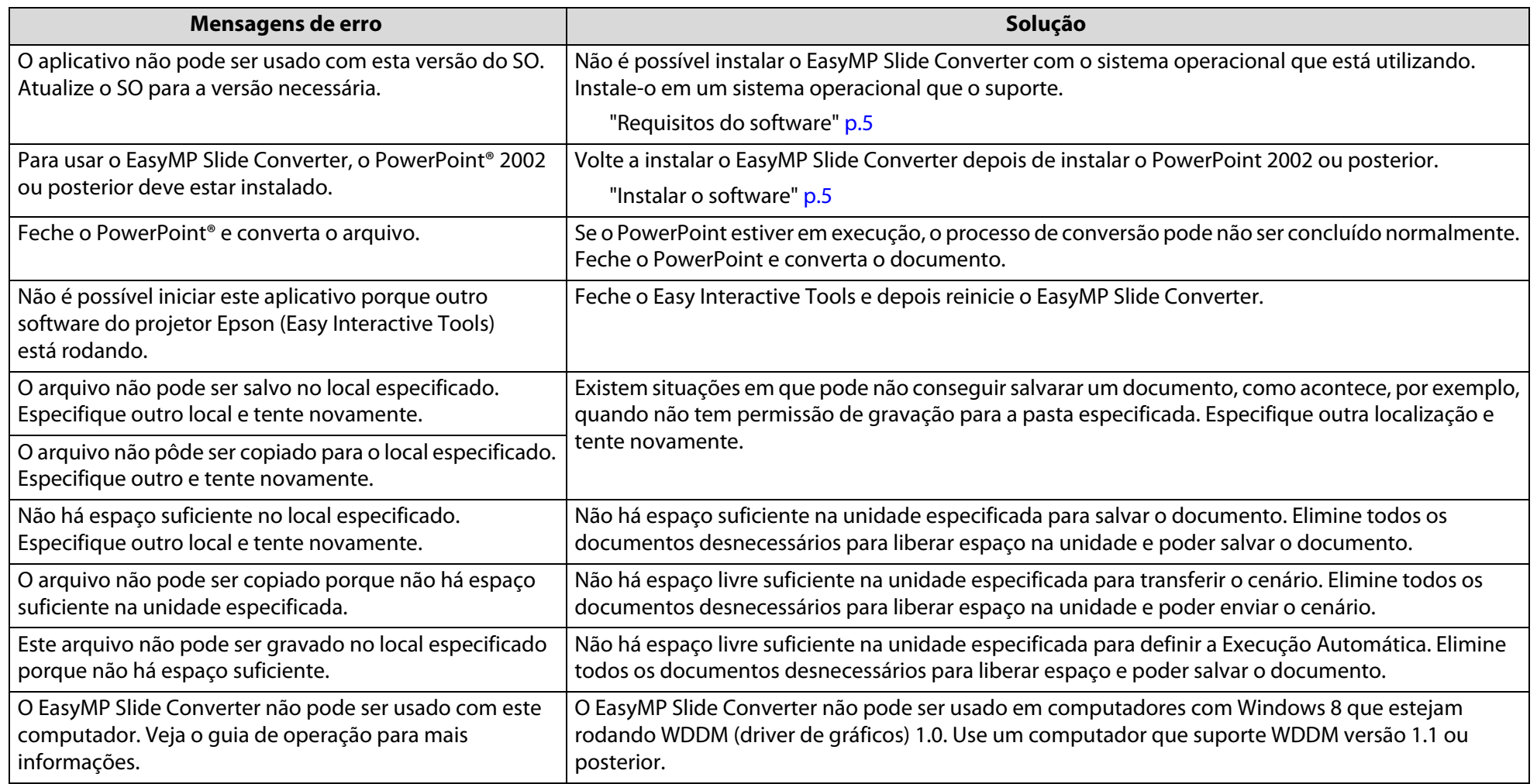

# <span id="page-18-0"></span>**Problemas relativos ao EasyMP Slide Converter**

# <span id="page-18-1"></span>**Converter em FSE não aparece no menu de contexto do PowerPoint.**

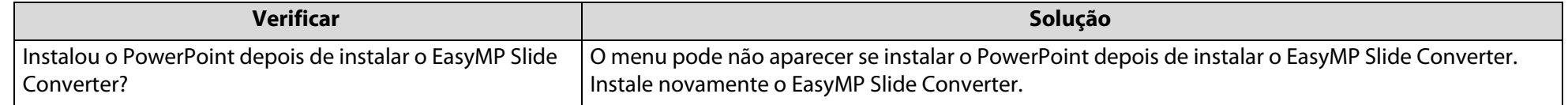

# <span id="page-18-2"></span>**Não é possível converter para um cenário.**

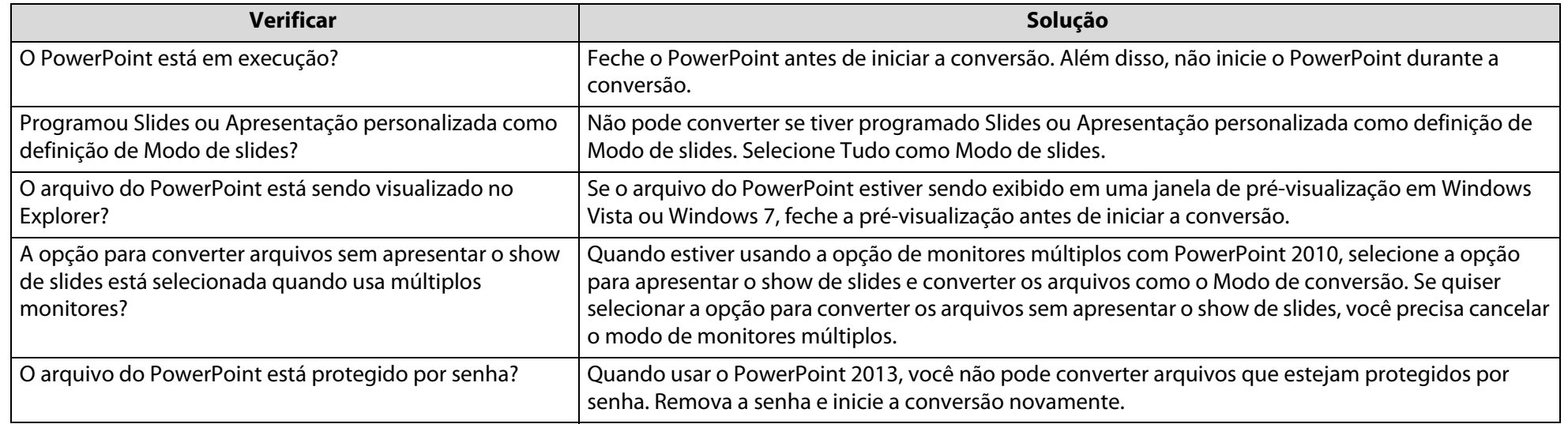

# <span id="page-18-3"></span>**Não é possível reproduzir cenários.**

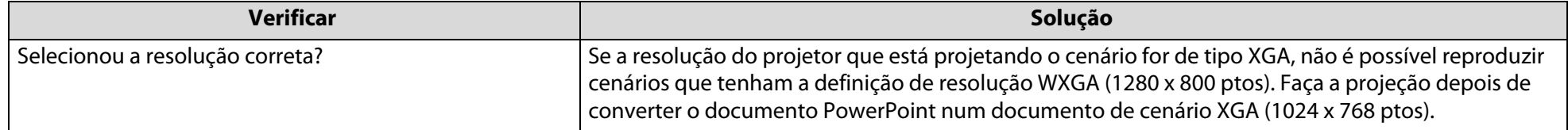

<span id="page-19-0"></span>**Avisos**

# <span id="page-19-1"></span>**Avisos de direitos autorais**

Todos os direitos reservados. Nenhuma parte desta publicação pode ser reproduzida, arquivada ou transmitida por qualquer processo eletrônico, mecânico, fotocópia, gravação ou outro, sem autorização prévia por escrito da Seiko Epson Corporation. Não é assumida nenhuma responsabilidade relacionada com patentes, no que diz respeito às informações contidas neste manual. Também não é assumida nenhuma responsabilidade por danos resultantes da utilização das informações contidas neste manual.

Nem a Seiko Epson Corporation, nem as suas filiais, se responsabilizam perante o comprador deste produto, ou perante terceiros, por danos, perdas, custos ou despesas incorridos pelo comprador ou por terceiros em resultado de: acidente, utilização indevida ou abuso deste produto, modificações, reparações ou alterações não autorizadas deste produto ou (excluindo os E.U.A.) falha de conformidade rigorosa com as instruções de utilização e manutenção da Seiko Epson Corporation.

A Seiko Epson Corporation não será responsável por quaisquer danos ou problemas decorrentes da utilização de quaisquer opções ou consumíveis que não sejam os designados como Produtos Epson Originais ou Produtos Aprovados Epson pela Seiko Epson Corporation.

As informações estão sujeitas a alteração sem prévio aviso.

# <span id="page-19-2"></span>**Sobre simbologia**

Sistema operacional Microsoft<sup>®</sup> Windows® XP Professional Sistema operacional Microsoft<sup>®</sup> Windows® XP Home Edition Sistema operacional Microsof $\mathfrak{t}^{\ast}$  Windows Vista $\mathring{\,}$ 

Sistema operacional Microsoft<sup>®</sup> Windows<sup>®</sup> 7 Sistema operacional Microsoft<sup>®</sup> Windows<sup>®</sup> 8

Neste manual, os sistemas operacionais acima são referidos como "Windows XP", "Windows Vista", "Windows 7" e "Windows 8". Além disso, o termo coletivo Windows pode ser usado para designar Windows XP, Windows Vista, Windows 7 e Windows 8, sendo que várias versões do Windows podem ser designadas, por exemplo, como Windows XP/Vista, com o símbolo Windows omitido.

# <span id="page-19-3"></span>**Marcas comerciais**

XGA é uma marca registrada da International Business Machines Corporation.

Microsoft, Windows, Windows Vista, PowerPoint e o logótipo Windows são marcas comerciais ou marcas registadas da Microsoft Corporation nos Estados Unidos e/ou em outros países.

Todos os outros nomes de produtos referidos neste documento têm uma finalidade meramente informativa, podendo ser marcas comerciais dos respectivos proprietários. A Epson não detém quaisquer direitos sobre essas marcas.

#### **Direitos de autor do Software:**

Este produto utiliza software gratuito bem como software cujos direitos são propriedade desta empresa.

© 2013 Epson America, Inc. 04/13 CPD-39362